# **U.S. DISTRICT COURT**

# **EASTERN DISTRICT OF WASHINGTON**

### **Pro Se Registration Form For the Electronic Case Filing System (ECF)**

Please complete a form for *each case* you have before the Court.

#### **Check One:**

Please register me to **receive service of documents and notice of electronic filings to my e-mail\***  via the Court's electronic filing system (ECF). This option does *not* allow me to file documents electronically. I will continue to file documents in paper with the Court.

Please register me to **file documents electronically\*\* and receive service of documents and notice of electronic filings to my e-mail\*** via the Court's electronic filing system (ECF).

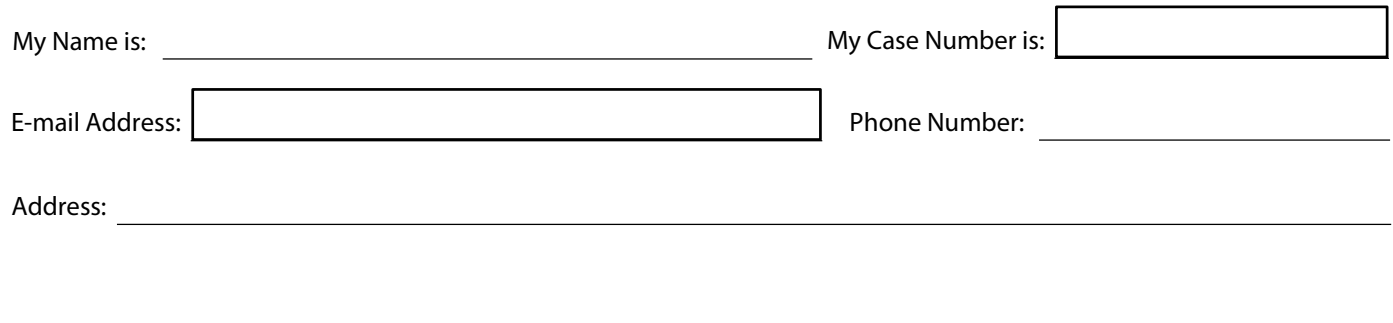

Signature (Type an "s/" and your name, or print and sign) Date signed

By submitting this registration form, the undersigned *understands and agrees to* the following:

**\***By registering for electronic service, you waive your right to receive service of documents by first class

mail, according to Federal Rule Civil Procedure 5(b)(2)(E). You will be sent a Notice of Electronic Filing via e-mail. Upon receipt of this notice, you are permitted one "free look" at the document by clicking on the hyperlinked document number. **The one "free look" will expire 15 days from the date the notice was sent.** After the "free look" is used or expires, the document can only be accessed through PACER (Public Access to Court Electronic Records). PACER is an automated system that allows an individual to view, print, and download documents for a nominal fee. It is required that you establish a PACER - Case Search Only account by visiting the PACER website http://pacer.uscourts.gov.

\*\*By registering for electronic filing, you must familiarize yourself with and follow rules and procedures of the Court, such as the Local Rules and Administrative Procedures for Electronic Case Filing.

**PACER Registration:** You are also required to request CM/ECF access via pacer.gov. Review the Pro Se Registration Instructions for step-by-step guidance. You will receive email confirmation of your registration when it is processed.

**To E-mail This Form:** Save a copy of this form [to your computer](https://pacer.uscourts.gov/) and then send it as an attachment to: **newcases@waed.uscour[ts.gov.](https://pacer.uscourts.gov/)**

**To Mail This Form:** Print and mail to: **Clerk, U.S. District Court, Eastern District of Washington, ATTN: ECF Registration, P.O. B[ox 1493, Spo](http://www.waed.uscourts.gov/court-info/local-rules-and-orders/general-orders)ka[ne, WA 99210-1493](http://www.waed.uscourts.gov/electronic-how)**.

For assistance, please contact the **ECF HELP DESK** toll free at **866-236-5100** or e-mail us at : **newcases@waed.uscourts.gov.**

# **Pro Se Filing Account Procedures for: Pro Se Granted Electronic Filing Access.**

The U.S. District Court for the Eastern District of Washington is a NextGen CM/ECF court.

**In order to request filing access, you must have an upgraded individual PACER account**. If you do not have an upgraded individual PACER Account, click [HERE](https://www.waed.uscourts.gov/sites/default/files/attorneys/individual_PACER_account.pdf) for procedures. Once you have a PACER Account, follow the steps below to request filing access.

- 1. Navigate to https://pacer.uscourts.gov/
- 2. Click **Log in to...** in the upper right-hand corner of the page and select **Manage PACER Account**

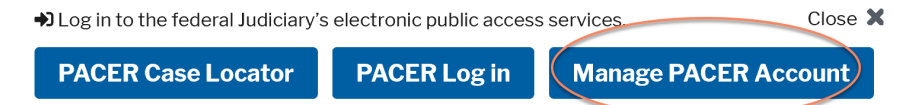

3. **Login** with your PACER username and password

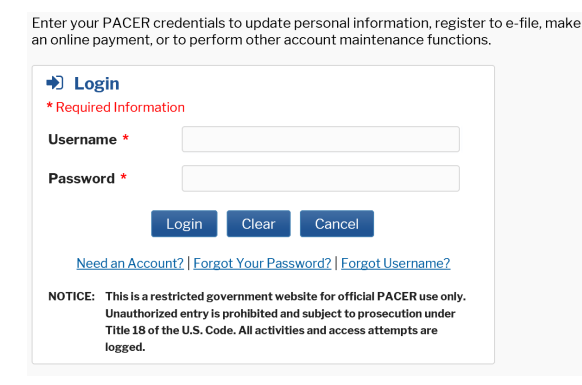

4. Click on the **Maintenance** tab

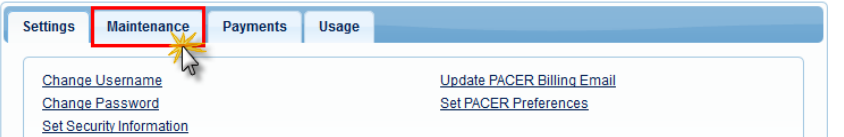

5. Select **Non-Attorney E-File Registration**

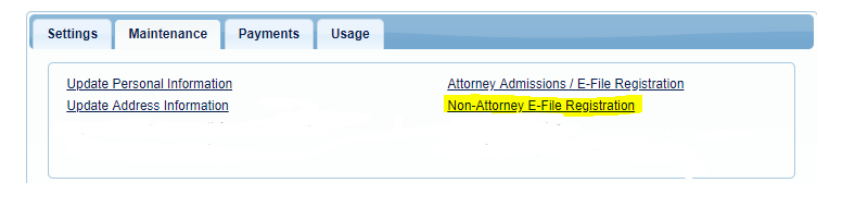

- 6. Select **U.S. District Courts** as the Court Type, **Washington Eastern District Court** as the Court. Review the local policies and procedures, acknowledge you are submitting the e-file registration for the individual listed, and verify your address.
- 7. Enter information for **Other Names Used** and **Most Recent Case**. You must enter the case number you were granted access to file in.
	- **\* Do Not Leave Most Recent Case blank.**

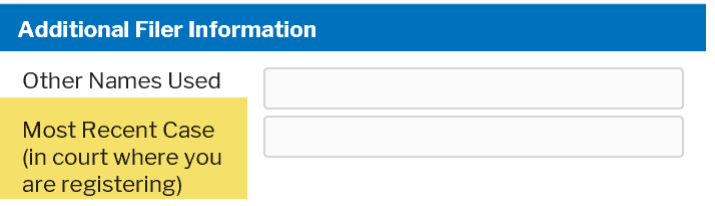

8. Select **Email Frequency and Email Format,** Click **Next**

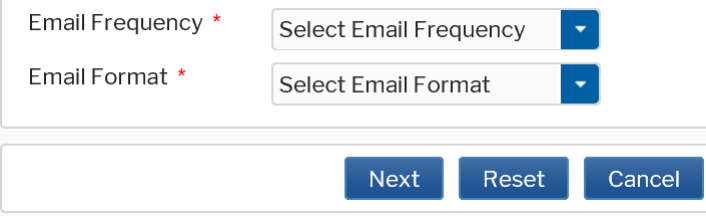

- 9. Set default payment information if desired (not required). Click **Next** when finished, or to bypass this screen. You can add a credit card or ACH payment method for each of the following fee types:
	- Autobill PACER fees
	- Filing fees default

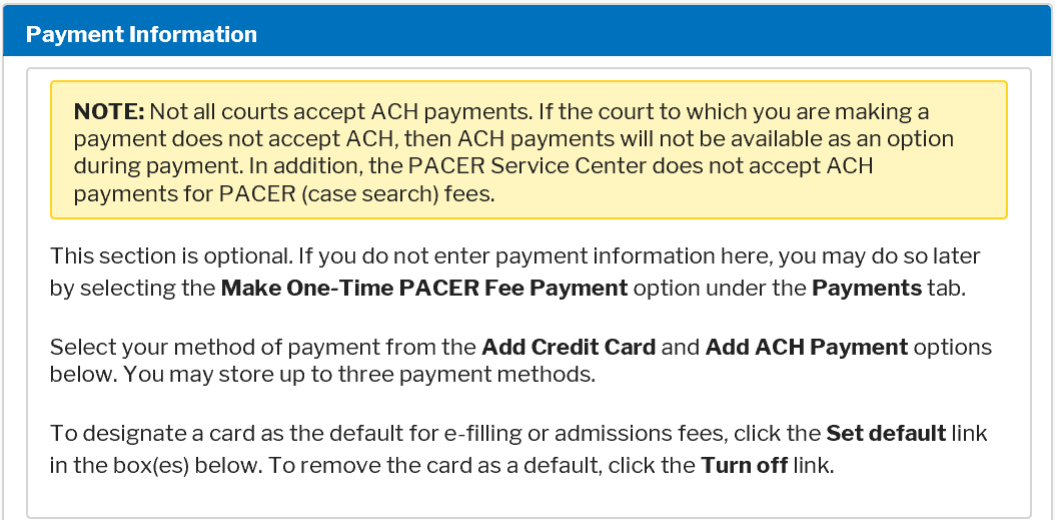

11. Check the two **Non-Attorney E-Filing Terms and Conditions** acknowledgment boxes.

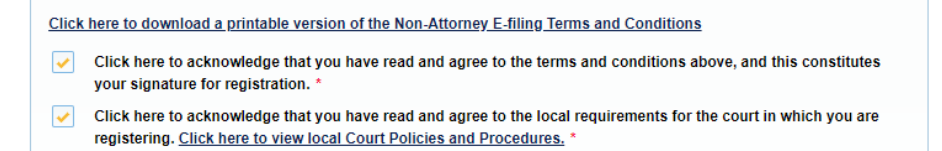

12. Click **Submit**. The court will review your filing request and you provide you with further instructions via email.